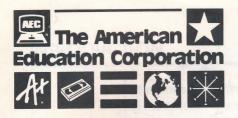

# USER'S MANUAL

R

PUBLISHED BY AMERICAN EDUCATIONAL COMPUTER, INC.

PRODUCER: Jeb Bucher CONCEPT AND DESIGN: Freida Lekkerkerker GRAPHIC DESIGN: Erin Moran PACKAGE AND MANUAL DESIGN: Linda McCoy & Pam Cosby DEVELOPED BY: Blue Lion Software, Inc.

Copyright @ 1989 American Educational Computer, Inc. All Rights Reserved

IBM, Tandy, MS-DOS, and Apple are registered trademarks of International Business Corp., Tandy Corp., Microsoft Corp. and Apple Computer, Inc.

#### INTRODUCTION

**Welcome to American Educational Computer's A+ Series!** These exciting programs will allow you to use your computer as a powerful new tool to improve your knowledge and build your academic skills.

#### 350 Questions

Each A+ program contains 350 questions, all based on the standard curriculum as taught in schools, organized into 35 topical lessons of 10 questions each. These questions are presented in either multiple choice or fill-in-the-blank format and have been developed and tested by classroom teachers.

#### Learn by Doing

#### Letter Lightning

The programs are based on an old adage — "You remember 20% of what you see, 40% of what you hear, and 70% of what you do." In the A+ programs, regardless of the kind of question, you must type the answer to each question and this "doing" will greatly increase your ability to recall the information. If you give an incorrect answer, the program allows you two more chances before showing the correct answer.

Every time you complete a new lesson, you are given the chance to play the "Letter Lightning" game. Pull the handle, spin the wheels and choose a letter. Then try to solve the word puzzle of a person, place, phrase, or common saying that is relevant to the program's educational content.

Each time you complete a lesson, or review one you had completed already, the program will keep a record of your most recent score for the lesson. When you start the program, you have a choice of whether or not you wish to see your scores for each lesson.

## STARTING YOUR A+ PROGRAM

- This package includes: 1 program disk 1 User's Manual Warranty card Hardware These programs run on Apple®, IBM®, Tandy®, and MS DOS® computers with the following **Require**equipment: ments IBM/Tandy/MS DOS Apple IIe/c/GS • MS DOS 2.0 or higher • 128K RAM Disk Drive • 256K RAM • Printer (optional) Disk Drive Color Monitor (CGA,
  - Color Monitor (CGA, EGA, VGA) or Monochrome Monitor with Hercules or 100% Hercules compatible Graphics Adaptor

Make a selection in a window

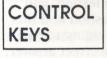

General

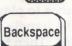

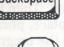

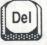

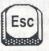

Control

Deletes a name in the students' list

· Deletes the last character

· Confirms a choice

- Lets you exit
- Calls up an information
  window

# CONTROL KEYS

In the Lessons

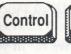

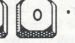

· Shows the correct answer

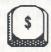

· (Shift 4) Lets you "buy" a letter

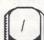

· Calls up the special characters in the Foreign Language programs

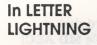

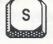

· Lets you SPIN the letter wheels

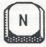

 Lets you continue with NEXT lesson

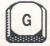

· If you wish to GIVE the solution

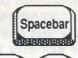

Stops the spinning

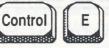

 Calls up the English translation of the proverbs in the Foreign Language programs

To go to the next line when

Use to finish a question or

typing in the question

answer

In the Editing Session

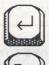

Esc

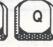

Control

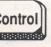

Clears a question or answer

WITHOUT saving the lesson

· Lets you exit the editing session

·Calls up the special characters in the Foreign Language programs 3

# LOADING INSTRUCTIONS:

| IBM                | 1. Turn on your computer and boot with DOS                                                                                                    |
|--------------------|----------------------------------------------------------------------------------------------------|
|                    | version 2.0 or higher.                                                                                                    |
|                    | 2. Put the A+ disk in drive A. (If you boot from a hard disk, type A:) At the A> prompt type:                                                                                                    |
| SHAN WALK          | RUNAEC                                                                                                    |
|                    | and press RETURN. The program will first                                                                                                    |
|                    | ask you what type of graphics card you have.                                                                                                    |
|                    | Press <b>F1</b> or <b>F2</b> , according to the card in your computer.                                                                                                    |
|                    | <b>3.</b> If you wish to copy the A+ disk onto your hard disk:                                                                                                    |
|                    | <ul> <li>Create a subdirectory on your hard disk<br/>with the MD command (for example MD AEC)</li> <li>Change directories to the newly created<br/>one ( CD AEC )</li> </ul>                                                     |
|                    | • Put the A+ disk in drive A and copy all its files to the subdirectory on your hard disk                                                                                                    |
|                    | ( COPY A:*.* )                                                                                                    |
|                    | After the students' list has appeared, you<br>may remove the key disk from drive A.                                                                                                    |
| APPLE IIe/<br>c/GS | 1. Put the A+ disk in the disk drive and close the door of the drive.                                                                                                    |
|                    | <b>2.</b> Turn on your computer and monitor. The program will start in a few moments.                                                                                                    |
| IMPORTANT          | Do not put a write-protect label on the disk<br>and do not remove the disk from the drive<br>until the program tells you that the session is<br>over. This way, you will be sure that your<br>progress has been saved correctly. |
| ning session       | an instructure 1 o 1 1000001                                                                                                    |
| PRINTER<br>OPTIONS | <b>IBM:</b> The A+ series allows you to print out questions on most parallel printers.                                                                                                    |
| Interna I          | APPLE: You can use your Imagewriter or equiva-                                                                                                    |
|                    | lent to print out the questions.                                                                                                    |
|                    | I TOTIL LO PILITE OUL LITE QUESTIONS.                                                                                                    |

#### **HOW TO USE THE A+ SERIES**

Students' List After booting up the program, you see a title screen that tells you which program in the series you are now using. This is followed by an empty list for students' names. The first time you use the software, choose an empty space with the Up and Down Arrow keys; then press **RETURN**. The program will ask you for your first and last names. Your name and progress will be saved to disk at the end of each session. When you return to the program later, you will see your name in the list of students. At that point you just select your name by using the Arrow keys and pressing **RETURN**.

You may delete and replace a name from the students' list, but be sure to consult the person in question! Use the Up or Down Arrow keys to select a name; then press the **Delete** key. The program will then ask you for a new name. NOTE: You must put in a new name after deleting one.

#### Choices

A second menu appears that lets you turn sound on or off. Use the Arrow keys and the **RETURN** key to make your choice. In the IBM version, this is followed by another menu with a choice of Color or Green Monitors. Use the same keys as before to select your options.

The final menu lets you choose whether or not to display your most recent score on each of the lessons in the lesson directory.

#### Main Menu

A menu appears with five options:

- INFO
- USE THE PROGRAM
- CREATE NEW LESSONS
- PRINT QUESTIONS
- EXIT PROGRAM

Use the Up and Down Arrow keys and the **RETURN** key to make your choice.

Info

When you select Info, you will see a menu with three choices of information: the Lessons, the Editor or Letter Lightning. Choose whichever you wish to get help about.

While you are doing a lesson, working with the editor or in Letter Lightning, you may call up the same information by holding down the **Control** key and pressing the I key.

Using the Program

Your challenge in each program is to answer all questions in each lesson correctly. You gather points with correct answers and can use these points in the reward game, LETTER LIGHTNING. The following is an outline of the general process:

1. After choosing the Use the Program option, you will see a lesson menu with the first 15 lessons. Press the **Spacebar** and you will see the next 15 lessons; press **Spacebar** again and the final 15 appear. The last 10 lessons, 36-45, are blank. These are available for you to create your own lessons. (See the section "Create New Lessons" in this manual.) Use the Up and Down Arrow keys and **RETURN** to select a lesson. Particularly in the Foreign Language programs, the lessons become increasingly more difficult. You may want to start at the beginning.

2. Once in the lesson you will see the following screen:

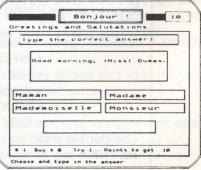

6

# Using the Program

The lesson subject is described in the box at the top of the screen. Just below that you may see a line that explains the subject a little more. Under the prompt line you see a question or statement. If you have a multiple choice question, you will see four possible answers in the four boxes below the sentence. If the answer is of the fill-in-theblank nature, these boxes will remain empty.

At the bottom of the screen you see from left to right: # of question you are on (1-10)

- \$ how many letters you can "buy"
- # of tries on the question shown (1-3)
- # of points you can earn with a coreect
  answer
- # of points earned in this lesson so far

In the top right corner of the screen you see your total score so far, not counting the points you have earned in the lesson that you are currently doing. After the lesson has been completed, the lesson score (indicated in the bottom right box) will be added to your total score. If you exit the lesson without finishing, these lesson points will not be added to your total score.

3. Type in your answer and press **RETURN.** Note that in the multiple choice option you will need to type the answer in full! If the answer is of the fillin-the-blank kind, you may be allowed to "buy" a letter. The number of letters you can buy is indicated at the bottom of the screen. Press the \$ key (**Shift+4** keys) and you will see a letter in the answer window. Each letter you "buy" costs you 1 point.

You have three tries to get the right answer. After that the program shows you the correct answer. Study it, because the question will return later on. Points decrease at consecutive attempts. If you have no idea what the correct answer is, hold down the **Control** key and press the **O** key.

7

Using the Program

The correct answer will be shown in the answer window, but no points will be rewarded and the question will reappear later on.

After presenting all 10 questions, the program will repeat those that have not been answered correctly. <u>Only when you have answered all 10</u> <u>questions correctly</u> will the lesson be completed and your lesson points added to the total score at the top of the screen.

If you want to leave the lesson in midstream, press the **ESC** key. However, the points for that particular lesson will not be credited to your total score.

In the foreign language programs the questions and answers will appear with the foreign character accents. You may answer without giving the accents. For example, if in French Vocabulary the answer is 'garçon', you only need to type 'garcon' or for the German führen you just type fuhren. If you want to do it absolutely right, you can supply the correct accents by pressing the '/' key. A menu with the accented characters will appear. By using the Up and Down Arrow keys and RE-TURN, you can select a character, which will then appear up in the answer window.

NOTE!: In the German programs you must use upper and lower case correctly!

4. After completing a new lesson you will go to the reward game LETTER LIGHTNING. If you have repeated a lesson, you will be taken back to the lesson menu. Your lesson points, however, will be added to your total score.

5. In LETTER LIGHTNING you see a series of dashes and a letter machine with three blank windows. Each dash represents a letter in a phrase, quotation or saying that is relevant to the

FOREIGN LANGUAGE BULLETIN

# Using the Program

material being covered. In French Vocabulary or Grammar the phrase might be a French proverb or a famous French person; in U.S. History it could be a historical quote from a famous American. Your challenge is to fill in the letters and eventually to find the solution to the puzzle.

You first spin the slot machine letters by pressing the **S** key. Every spin costs 20 points. Stop the spinning by pressing the **Spacebar**. You will then see three letters, one of which fits the phrase. Choose one of the three by pressing the appropriate letter on the keyboard. If the letter fits it will show up in the right place or places. Incorrect letters will be listed at the bottom of the screen. You can continue spinning and choosing as long as you have points to do so.

In the Foreign Language programs the proverbs or sayings will be in that language. If you need a little help in understanding the phrase, you may call up its English translation by holding down the **Control** key and pressing the **E** key. This help will cost you 10 points, but they're worth it. There is no help, if the puzzle is of a person or place.

If you think you know the answer, press the **G** key. Fill in the blanks as the cursor moves you through the leftover dashes. If you want to change a letter, press the **Backspace** or **Delete** key to correct. After the last letter has been filled in, the program waits for you to press the **RE-TURN** key. It will then tell you if your solution is correct. If you are right, you will be told so. The next time you will receive a new challenge! After (**G**)uessing the phrase, you are automatically taken back to the lesson menu and your next lesson.

If you want to go on to the next lesson without giving the solution yet — to get more points perhaps — press the N key. If you want to get out of the program session altogether, press the **Esc** key. 9

|                       | 6. The checkmarks show you which lessons have<br>been completed. If you have chosen to see your<br>scores, they will appear after the lesson name.                                                                                                    |
|-----------------------|----------------------------------------------------------------------------------------------------|
| Create New<br>Lessons | This option allows you to add 10 more lessons to<br>the program. You may only use lessons 36-45 for<br>your own lessons.                                                                                                    |
|                       | When you choose this option, the lesson menu<br>will appear. Choose lesson 36-45. If you wish to<br>make any changes to a lesson you have created<br>earlier, you may do so.                                                                                                    |
|                       | After selecting a lesson, you will be taken through<br>each of the 10 questions and answers. The<br>program will ask you to type in a question or<br>answer, if none are available yet. Or it will ask<br>you if you wish to edit an existing question. Just<br>look at the bottom of the screen for prompts.<br>Answer the prompts with either 'Y' or 'N'.                     |
| Entering<br>Questions | The maximum size for a question is 4 lines of 30 characters each. The window that appears to type in your question shows the limits of the size. If a word seems longer than the line, press <b>RE-TURN</b> to go on to then next line. Use <b>Backspace</b> or <b>Delete</b> to erase the last letter displayed. Press the <b>Esc</b> key when you are done with the question. |
| Correct<br>Answer     | <b>Always type the correct answer first.</b> The order<br>of the answers will appear randomly in the actual<br>program. The answer can be up to 18 characters<br>long. The size of the window will indicate the<br>limits. Press the <b>Esc</b> key when you are done.                                                                                                    |
| Multiple<br>Choice    | If you want to give a multiple choice series of<br>answers, fill in the next three (incorrect) answers<br>in the same way you typed in the correct answer.<br>Press <b>Esc</b> again after each option. Be aware that                                                                                                    |

once you have given a second answer, the question in the lesson will appear as multiple choice.

Fill-in-the-Blank If you want to create a fill-in-the-blank answer, type only the correct answer. When the program asks you for the second, third and fourth (optional) answers, just press the **Esc** key each time.

When you have finished a set of question and answer(s), the program will ask you if everything is OK. Answer **Y** or **N**. If No, the process will be repeated.

Editing Existing Questions

Lesson Name, Prompt, Hint and Subject If a question or answer already exists and you wish to edit it, its text will appear in the editing window. At that point you can erase the text and start from scratch by holding down the **Control** key and pressing the **Z** key (zap!). Or you can use the the **Backspace** or **Delete** key to make minor corrections. If you want to keep the text as is, just press the **Esc** key.

After 10 questions, the program will ask you for a lesson name, if this is a new lesson. This name will now appear in the lesson menu. If it is a lesson you had created before and are now modifying, it will keep the name you had originally given. After the lesson name, you are asked for the subject (for example in French Vocabulary: "Bonjour!") the hint ("Greetings and Salutations") and the prompt ("Type the correct answer:"). Look at the screen display on page 6 in this manual to see where each of these appear. Again, you are asked to make corrections if you so wish.

At the end of the editing session the program saves the lesson on the disk. You or anyone else can now use this lesson in the overall program.

Exit Without Saving NOTE: If you make a mistake or just want to abandon the editing session without saving anything to disk, hold down the **Control** key and press the **G** key to exit. None of your editing will be saved to the disk.

Print Questions This option allows you to print out the questions in each lesson. When you choose this option, the lesson menu appears. First make sure that your printer is ready to go and the paper is set to the top of a page.

lf d

11

1

2

3

Select a lesson with the Up and Down Arrow keys (or **Spacebar** for the next set of lessons) and the **RETURN** key. The program will then print out the Subject of the lesson and the prompt, followed by the 10 questions.

NOTE: In the Foreign Language program the special characters will be printed without accents. You can use this as an exercise for the students to mark the appropriate accents.

Exit

When you choose the exit option, your status and progress will be saved on the disk. After that you may exit the program. Just follow the prompts on the screen.

At the end of the sulting session the pri

sk<sub>ere</sub> Volu († 1 Ubs oregali

12

## AMERICAN EDUCATIONAL COMPUTER, INC. AGREEMENT AND WARRANTY

#### CAREFULLY READ ALL THE TERMS AND CONDITIONS OF THIS AGREEMENT PRIOR TO USING THE PROGRAM. USE OF THE PROGRAM INDICATES YOUR ACCEPTANCE OF THESE TERMS AND CONDITIONS.

If you do not agree to these terms and conditions, return the diskette package and components of this product to the place you acquired it and your money will be refunded. No refunds will be given for products that have been used or that have damaged or missing components.

1 LICENSE You have the nonexclusive right to use the enclosed program. This program can only be used on a single computer. You may physically transfer the program from one computer to another, provided the program is used on only one computer at a time. You may not electronically transfer the program from one to another over a network. You may not distribute copies of the program or related documentation without the written consent of American Educational Computer, Inc. (AEC).

YOU MAY NOT USE, COPY, MODIFY OR TRANSFER THE PROGRAM OR DOCUMENTATION EXCEPT AS EXPRESSLY PROVIDED IN THIS AGREEMENT

- 2 COPYRIGHT The program and its related documentation are copyrighted. You may not copy the program or its documentation except to load the program into the computer as part of executing the program. All other copies of the program and its documentation are in violation of this Agreement.
- 3. LIMITED WARRANTY: The program is provided "as is" without warranty of any kind either express or implied, including, but not limited to the implied warranties or merchantability and fitness for a particular purpose. The entire risk as to the results and performance of the program is assumed by the Buyer. Should the program prove defective, the Buyer (and not AEC or its Dealers) assume the entire cost of all necessary servicing, repair or correction. This Warranty gives specific legal rights and other rights may be available which vary from state to state.

AEC warrants to the original licensee that the diskettes on which the program is recorded be free from defects in materials and workmanship under normal use and service for a period of ninety (90) days from the date of delivery to you as evidenced by a copy of the purchase receipt AEC's entire liability and your exclusive remedy shall be the replacement of any diskette not meeting AEC's limited warranty and which is returned to AEC. If failure of the diskette has resulted from accident, abuse or misapplication of the diskette, then AEC shall have no responsibility to replace the diskette under this limited warranty.

On a one-time only basis, AEC will replace diskettes not covered by warranty for a fee of \$7.50 for 5 25" and \$10 00 for 3 5" diskettes

NEITHER AEC NOR ANYONE WHO HAS BEEN INVOLVED IN THE CREATION. PRODUCTION OR DELIVERY OF THIS PROGRAM SHALL BE LIABLE FOR ANY DIRECT, INDIRECT, CONSE-QENTIAL OR INCIDENTAL DAMAGE ARISING FROM THE USE OR INABILITY TO USE SUCH PROGRAM EVEN IF AEC HAS BEEN ADVISED OF THE POSSIBILITY OF SUCH DAMAGES OR CLAIM, SOME STATES DO NOT ALLOW THE EXCLUSION OF LIMITATION OF LIABILITY FOR CONSEQUENTIAL OR INCIDENTAL DAMAGES, SO THE ABOVE LIMITATION MAY NOT APPLY TO YOU

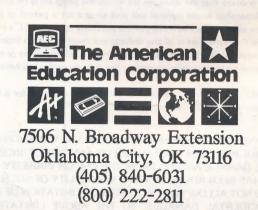

TONORSY

R